## Salem Guide to DUO enrollment using the DUO APP (not a token)

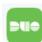

1) Download the DUO APP on your mobile device. STOP!!!! DO Not complete the steps prompted through the DUO App.

2) Click on the link in the DUO enrollment email

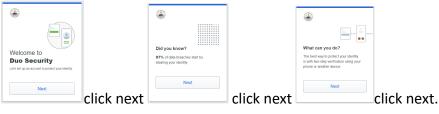

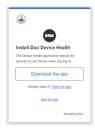

3)DO NOT select Download the app. DO NOT Select Open the app. Select <u>SKIP FOR NOW</u>

| Select an option |                                                                     |  |
|------------------|---------------------------------------------------------------------|--|
|                  | e this to log in with Duo. You can add<br>option later.             |  |
|                  | Duo Mobile Recommended<br>Get a notification or code on your device |  |

4) Select DUO Mobile Get A notification or code on your device.

STOP! Did you open this email on your computer? Proceed to the next step 5). Did you open this email on your phone? Go to step 10).

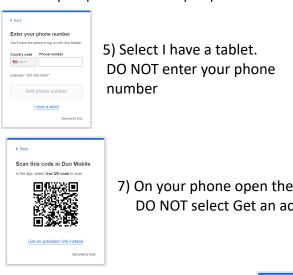

| < Back                                                                                       |
|----------------------------------------------------------------------------------------------|
| Download Duo Mobile                                                                          |
| On your mobile device, download the app from<br>the <u>App Store</u> or <u>Google Play</u> . |
|                                                                                              |
| Next                                                                                         |
| Secured by D                                                                                 |

6) Select Next. You already have the DUO app on your phone.

7) On your phone open the Duo app and select **USE QR code** to scan DO NOT select Get an activation link instead.

| Added Duo Mobile You can now use Duo Mobile to log in using a |                  |
|---------------------------------------------------------------|------------------|
| oush notification sent to your mobile device.                 | 8) On your phone |
| Continue                                                      | Select Continue  |
|                                                               | Sciect continue  |

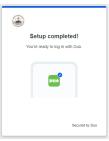

| Name account                                        | 9) On your phone – A new window opens.<br>Account Name = CITY OF SALEM Select Save |
|-----------------------------------------------------|------------------------------------------------------------------------------------|
| ۲                                                   | Account Name - CITT OF SALLIVI SELECT Save                                         |
| Organization<br>CITY OF SALEM                       |                                                                                    |
| Account name                                        |                                                                                    |
| CITY OF SALEM                                       |                                                                                    |
| Username or email to be displayed for this account. | You are now ready to start using Duo !                                             |

If you opened the Duo enrollment email on your phone continue here

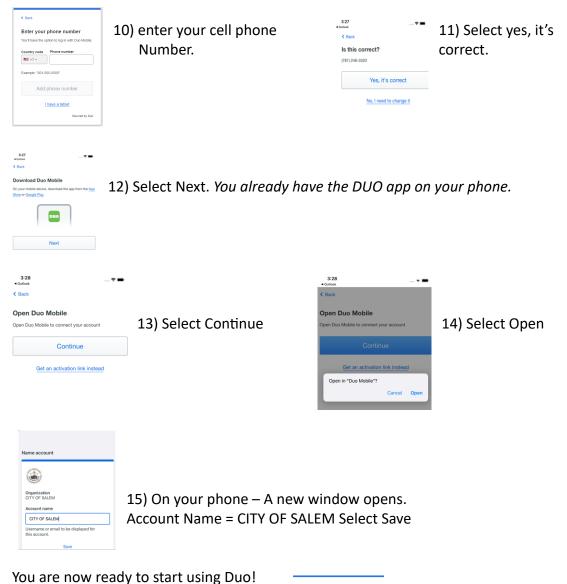

۲

Are you logging in to Microsoft Azure Active Directory? CITY OF SALEM Salem, MA, US 3:41 PM